# **NATURA 2000 VIEWER**

#### **USER GUIDE**

Date 2017/09/07 Version 1.0

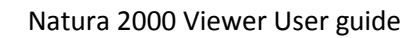

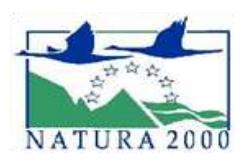

#### **TABLE OF CONTENTS**

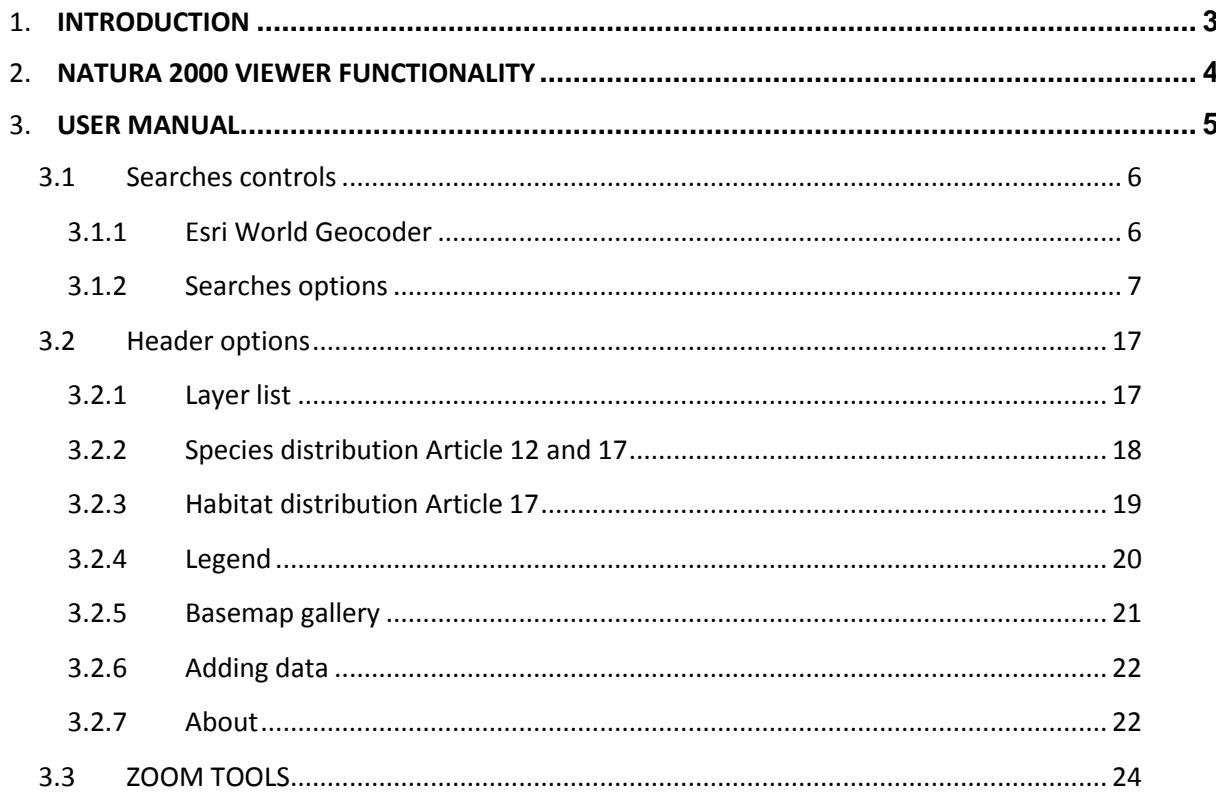

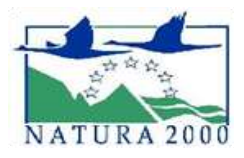

# <span id="page-2-0"></span>**Introduction**

The present document describes:

- Natura 2000 viewer functionality.
- How to use Natura 2000 Viewer.

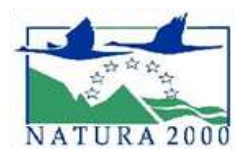

# <span id="page-3-0"></span>**Natura 2000 Viewer functionality**

The main purpose of this viewer is to show data (spatial and tabular) of the latest public release of Natura 2000.

In order to make this task easier for the user, the application offers graphical and alphanumeric searches with a friendly interface based on Web App Builder for ArcGIS.

This viewer is developed in HTML/JavaScript, avoiding limitations of the previous viewer implemented in Flex, such us, plugins requirements (Adobe Flash Player) and use on tablets and smartphones.

Besides it is integrated with ArcGIS Online / Portal platforms and offers an extensible framework for developers to create new widgets and functionalities.

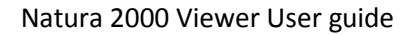

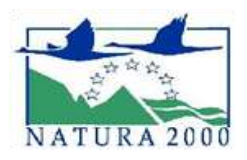

# <span id="page-4-0"></span>**User Guide**

Public version: Natura2000 viewer only with public data for generic users

*http://natura2000.eea.europa.eu*

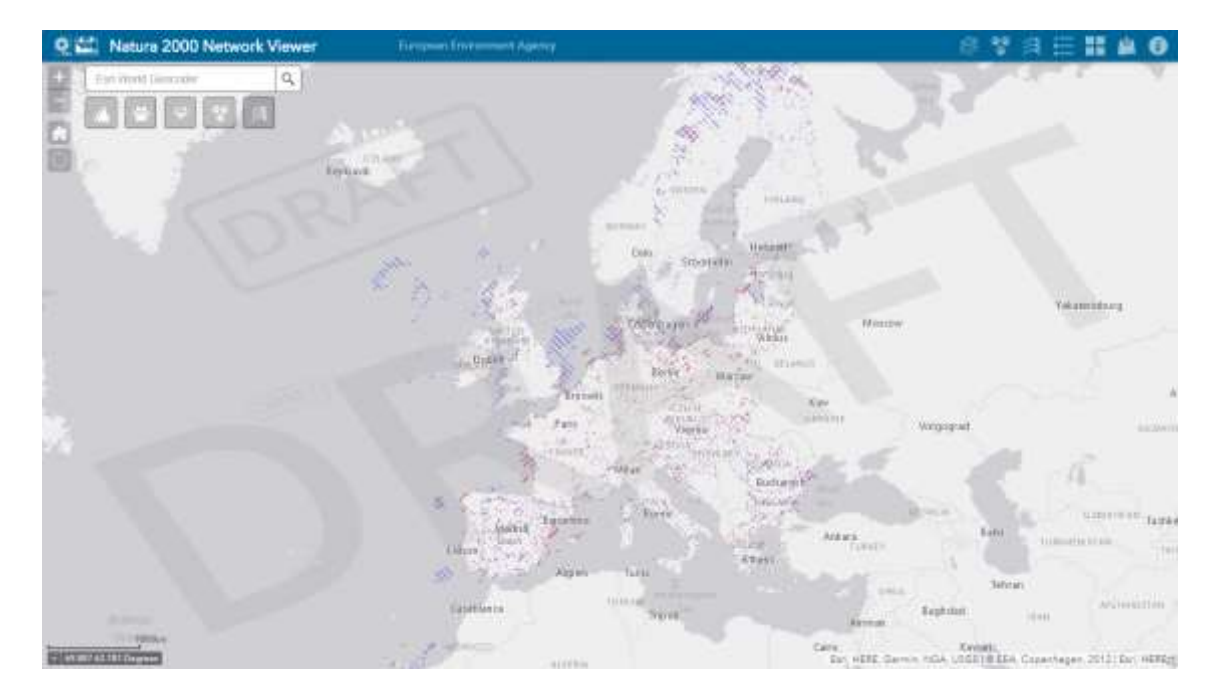

The viewer has 5 main sections: **header banner** with several options (layers, legend, and drawing), **zoom tools** on the left**, searches panel** close together, the **map** on the centre of the viewer and the **footer information** with the overview and company info on the bottom.

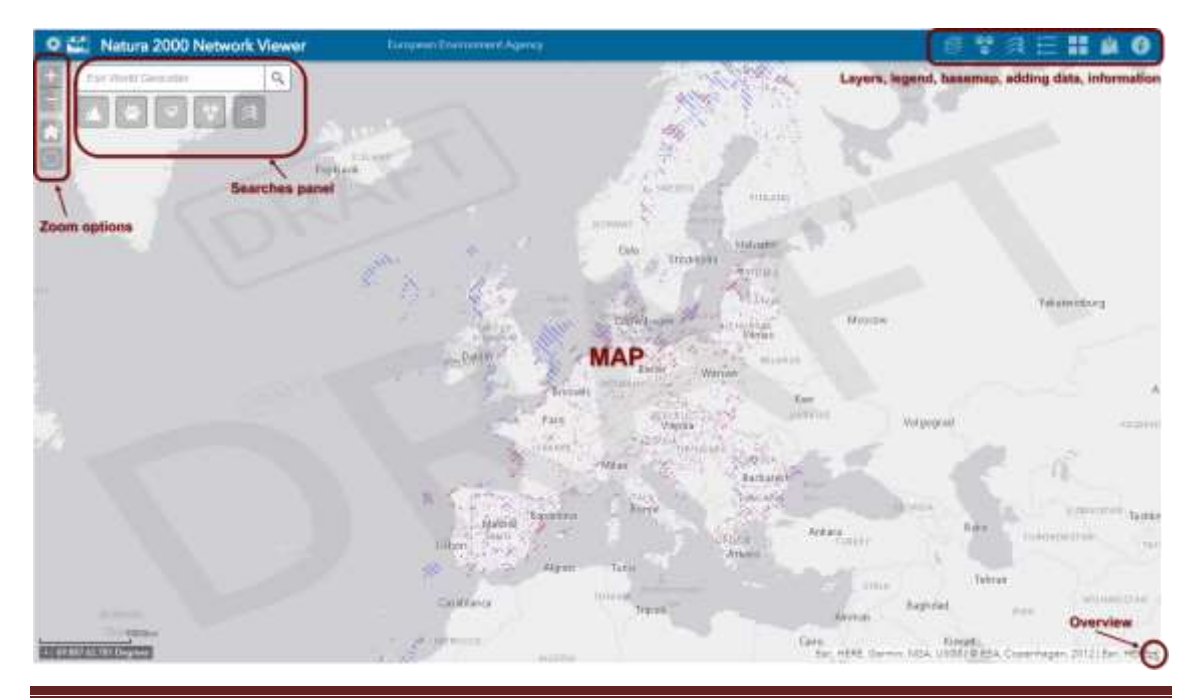

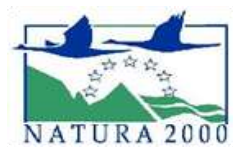

#### <span id="page-5-0"></span>**3.1 Searches controls**

#### <span id="page-5-1"></span>**3.1.1 Esri World Geocoder**

The user can type an address or a part of it and the locator searches all possible similarities and displays the selected record in the map.

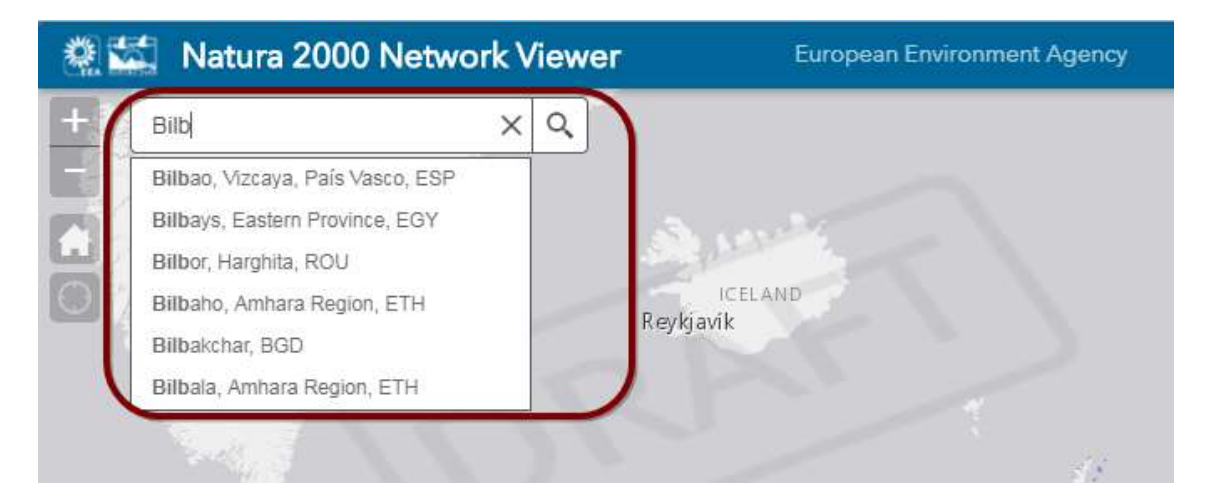

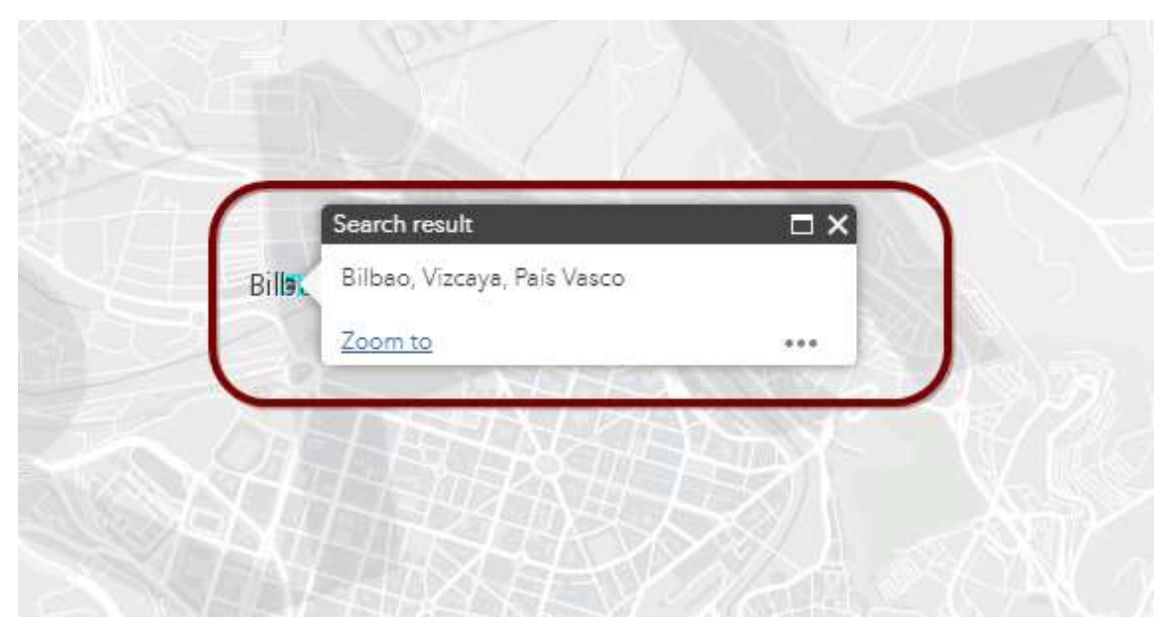

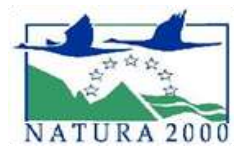

#### <span id="page-6-0"></span>**3.1.2 Searches options**

In this section the user can do searches of sites by name/code, by species or by habitats selecting the corresponding tag.

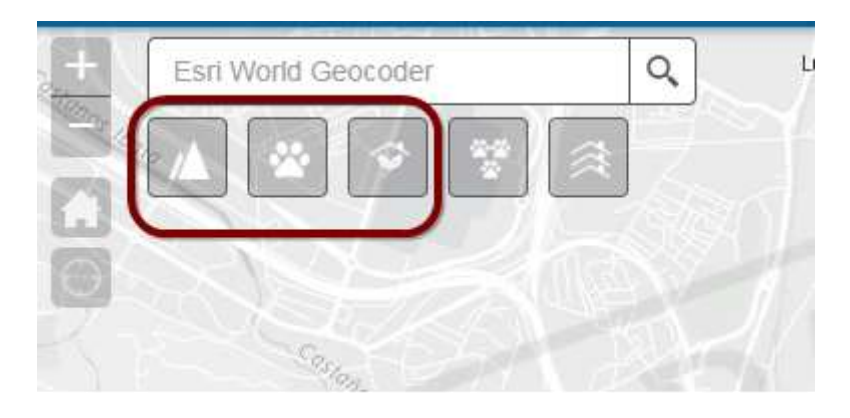

 **Search sites by name/code:** User has to enter one or more characters to execute the search by name or code. This textbox is configures to offer all possible similarities.

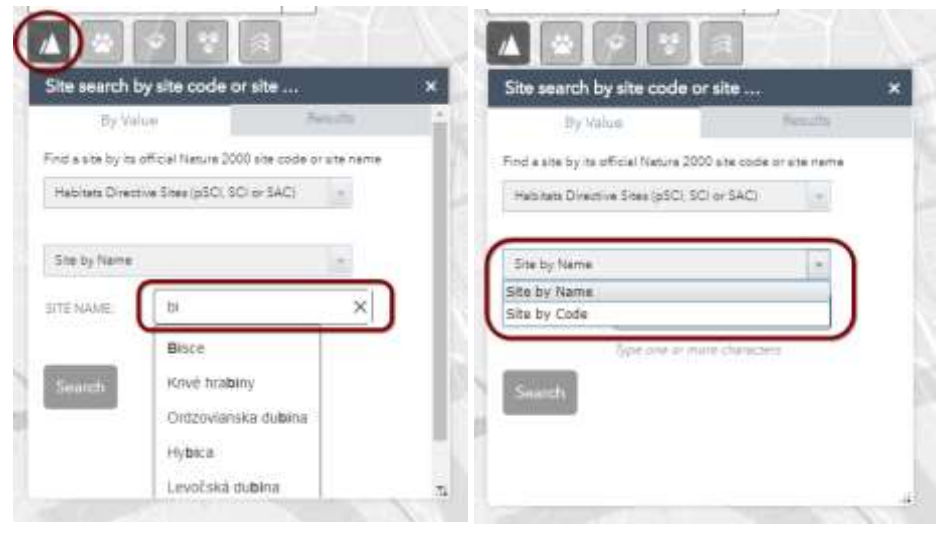

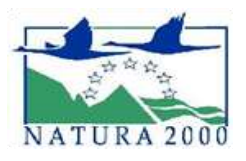

This search can be done under Habitats Directive Sites (pSCI, SCi or SAC), Bird Directives Sites (SPA) or under both.

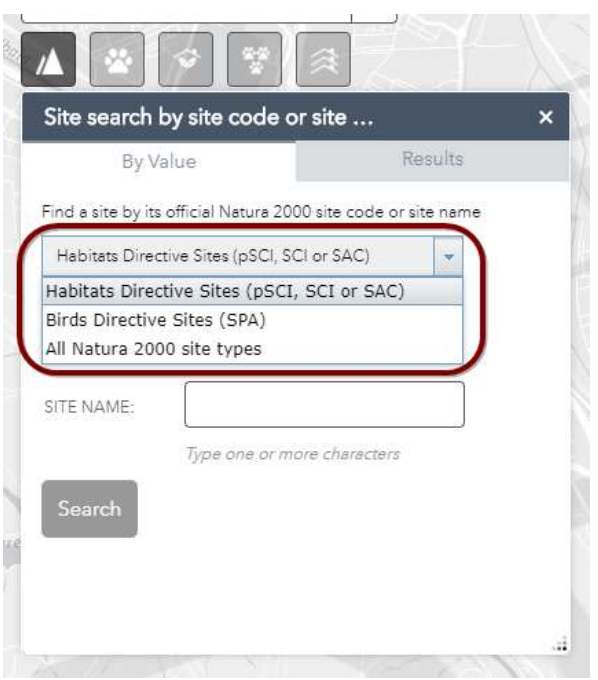

The widget shows the result on the grid and on the map at the same time

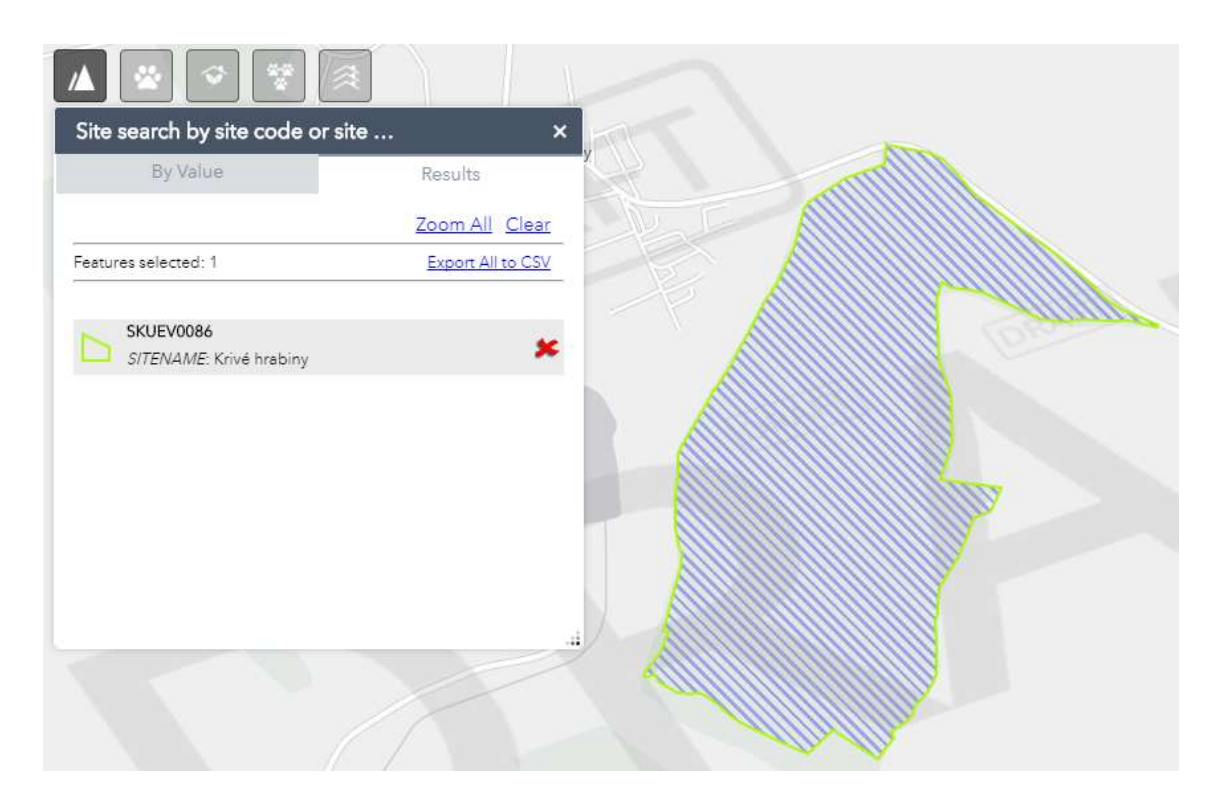

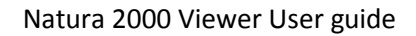

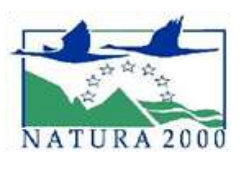

 $\square$ Habitats Directive Sites (pSCI, SCI or SAC) Krivé hrabiny (SiteCode: SKUEV0086)<br>Area: 83.04 ha Standard Data Form Area of habitat types in the site  $-100$ Zoom to  $0.01$ 

The user can access to details of the site by clicking on it.

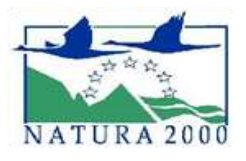

 **Search sites by species:** User can search for species by name or by code, typing one or more characters.

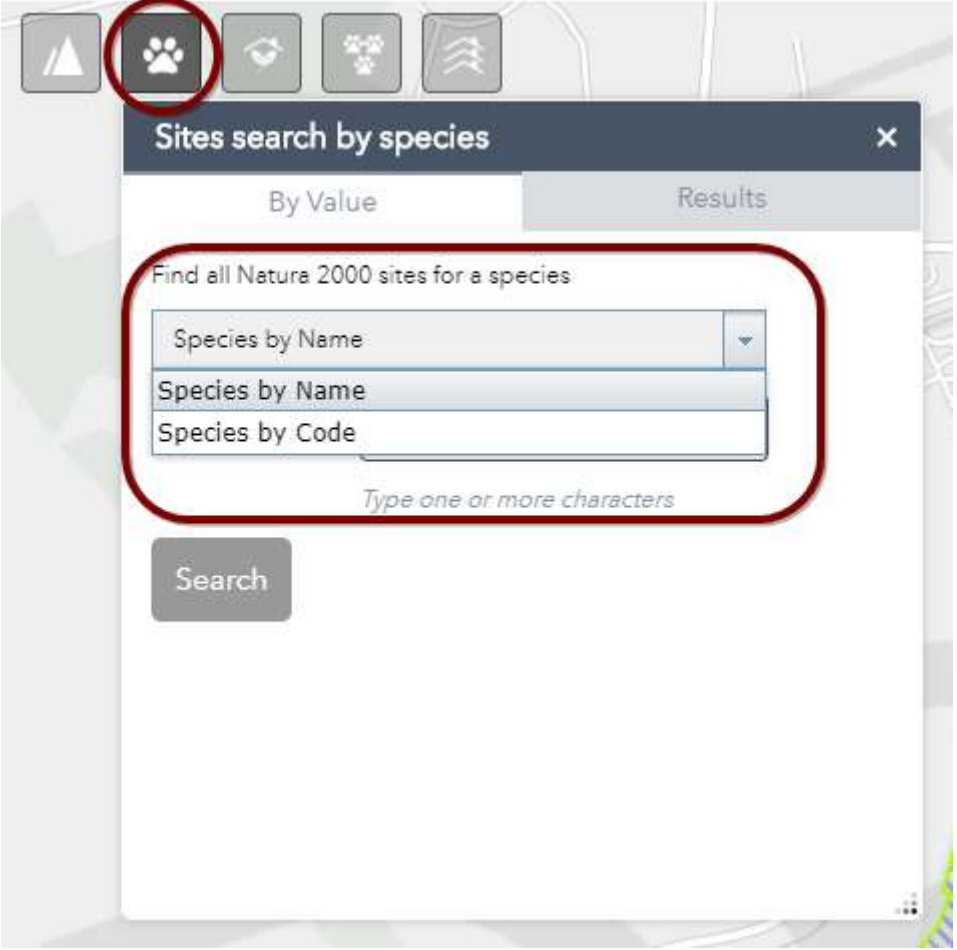

As in other searches widgets, textbox offers the user a list of similarities to help user finding the correct species.

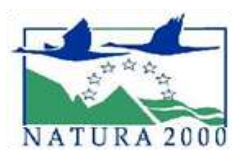

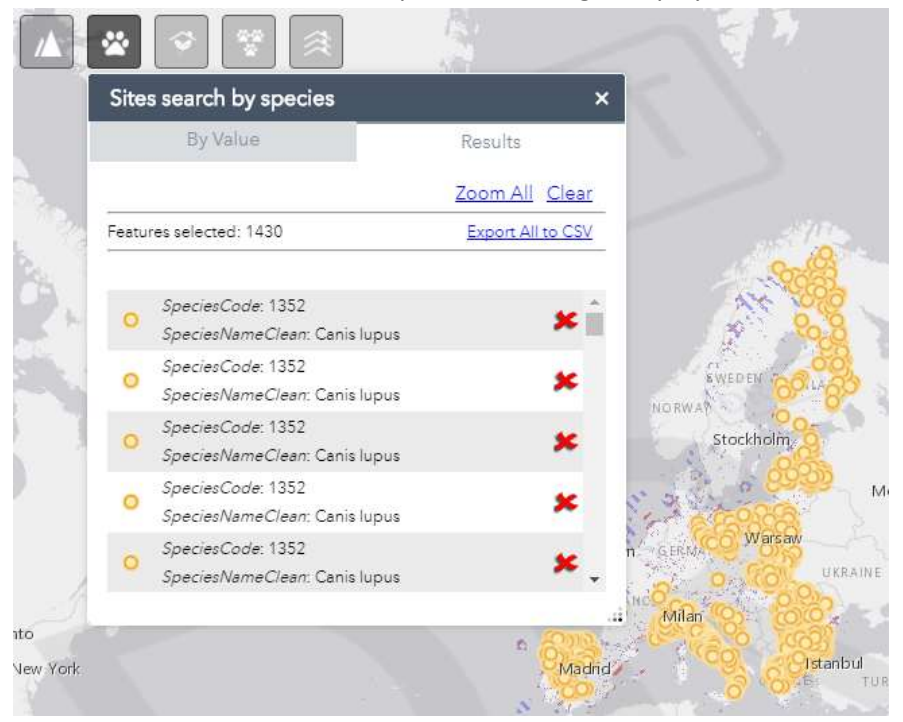

Once the user has selected the species, the widget displays the results.

With these results user can activate other layers (type of use and population size) to see Species by other values. These layers will be displayed on the map with other colours specified in the legend

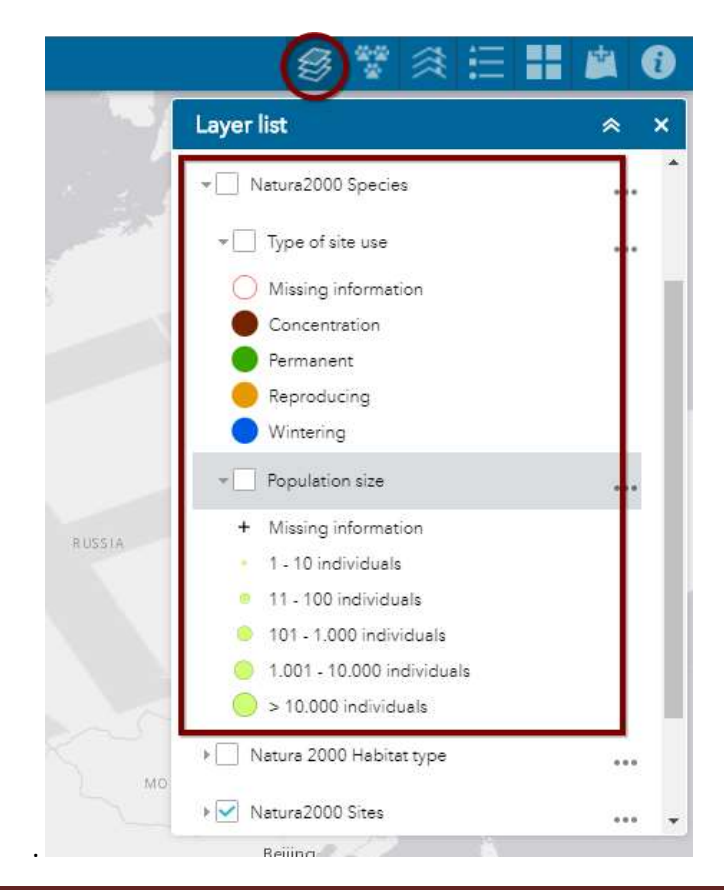

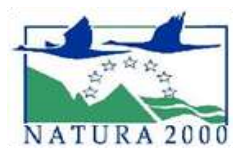

 **Search sites by habitats:** User can search for habitats by name or by code, typing one or more characters.

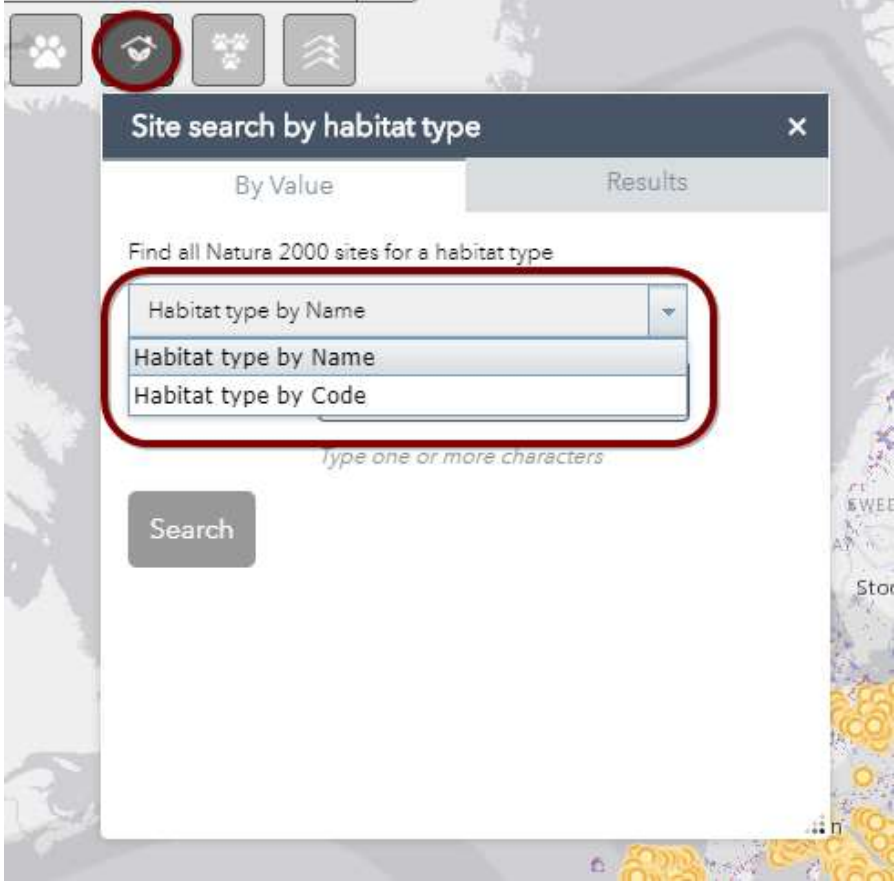

Once the user has selected the habitat type, the widget displays the results.

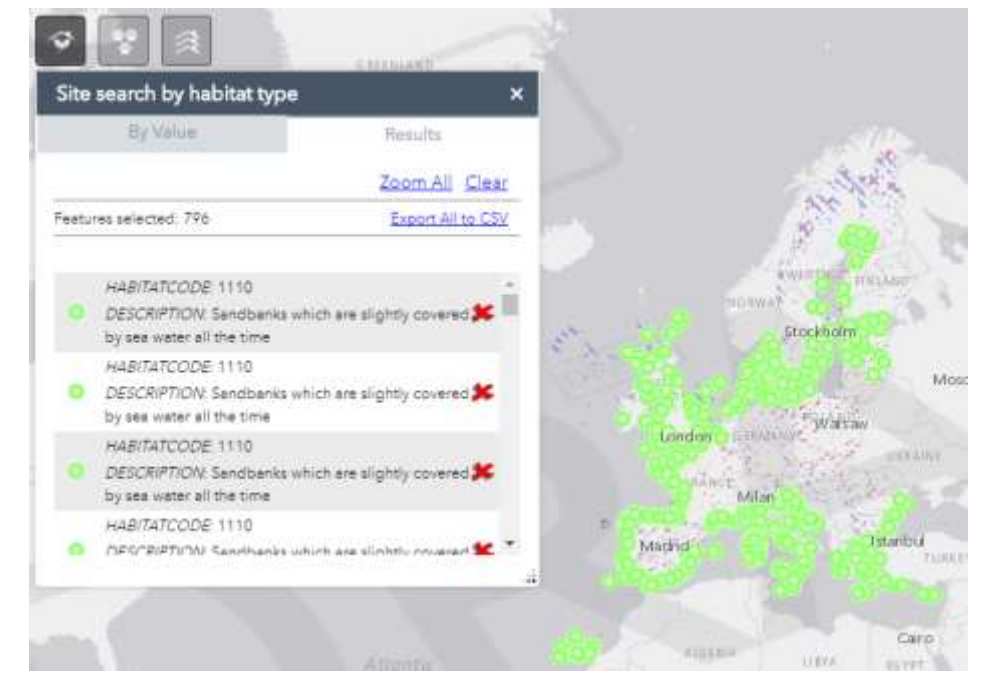

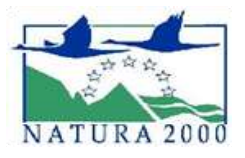

With these results and using Layer List widget user can activate other layers (degree of conservation of habitat types and habitat type area in the site) to see Habitat by other values. These layers will be displayed on the map with other colours specified in the legend.

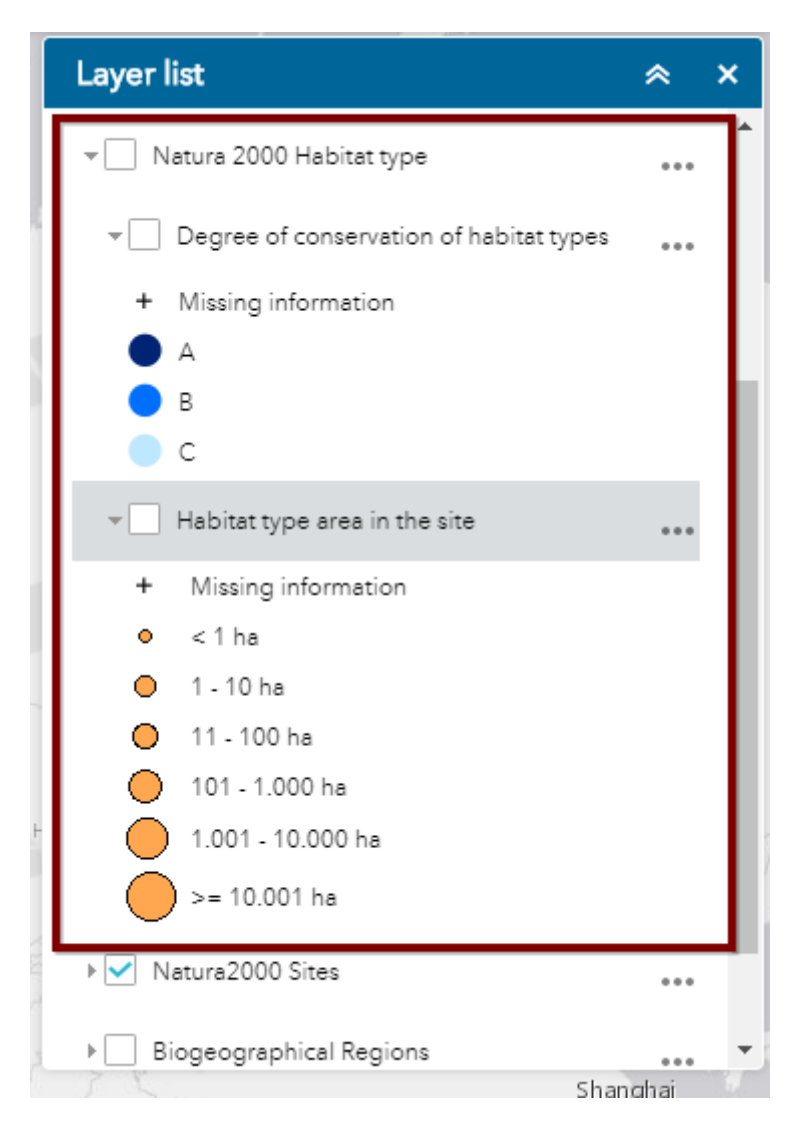

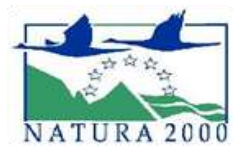

 **Show species distribution:** With this option user can see species by Art.12 / Art.17, typing species name / code

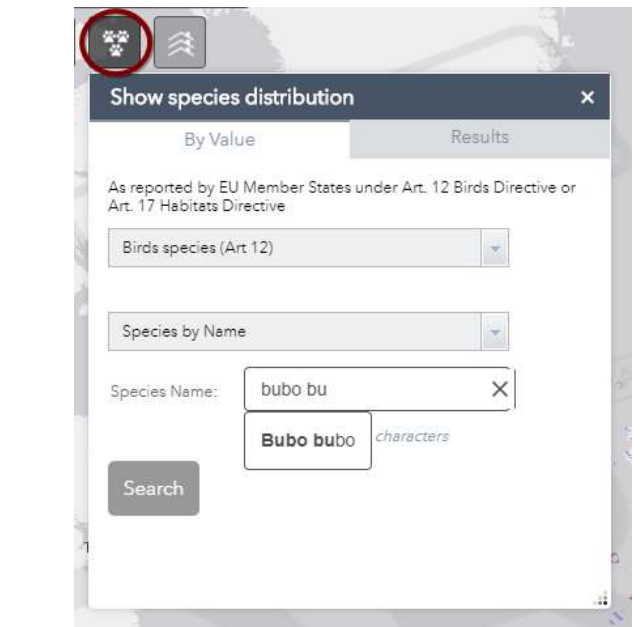

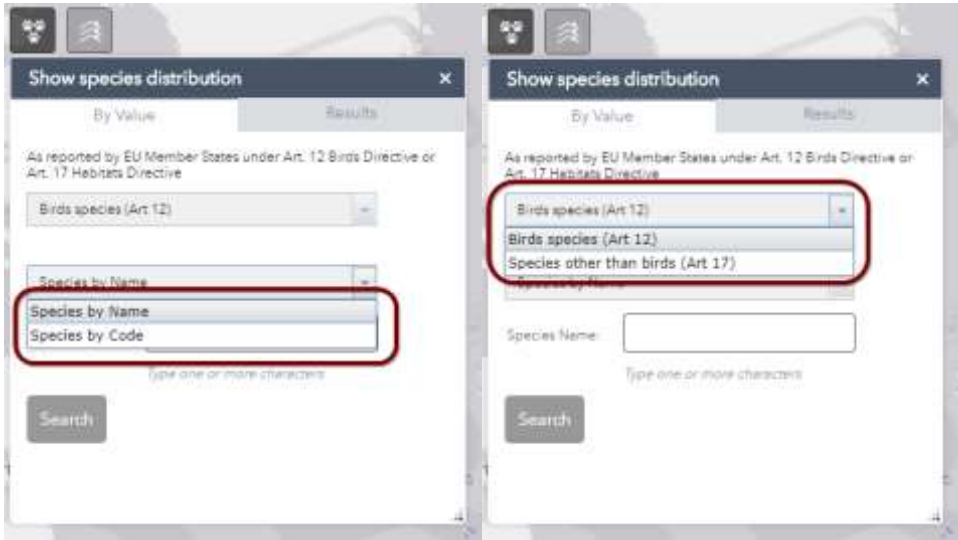

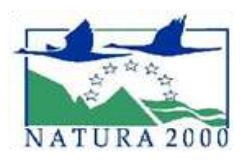

an<br>A Show species distribution  $\overline{\mathbf{x}}$ By Value Results Zoom All Clear Features selected: 21 COUNTRY: AT CODE: A215 COUNTRY: BE NO RW CODE: A215 COUNTRY: BG CODE: A215 COUNTRY: CZ CODE: A215 Warsaw Londo COUNTRY: DE CODE: A215 New York

Widget shows the official results on the grid and on the map. This information is provided by the official and public Art 12 and Art 17 services.

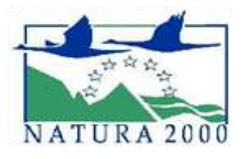

 **Show habitat distribution:** With this option user can see habitat by Art.17, typing habitat name / code

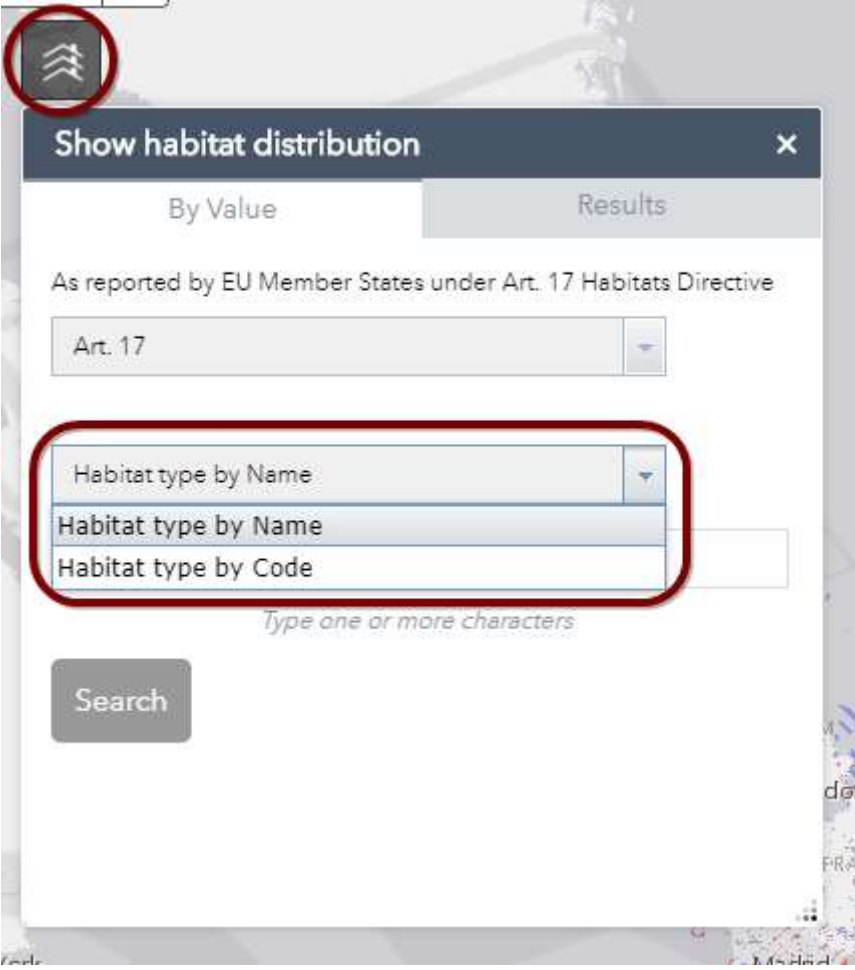

Widget shows the official results on the grid and on the map. This information is provided by the official and public Art 17 service.

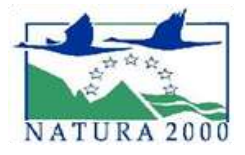

#### <span id="page-16-0"></span>**3.2 Header options**

## <span id="page-16-1"></span>**3.2.1 Layer list**

With this widget the user can access to the layers of the web map, to see and modify the transparency, the visibility and the position of each layer.

Besides, when a query is represented in the map, the related operational layer appears in this widget.

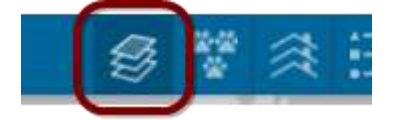

<span id="page-16-2"></span>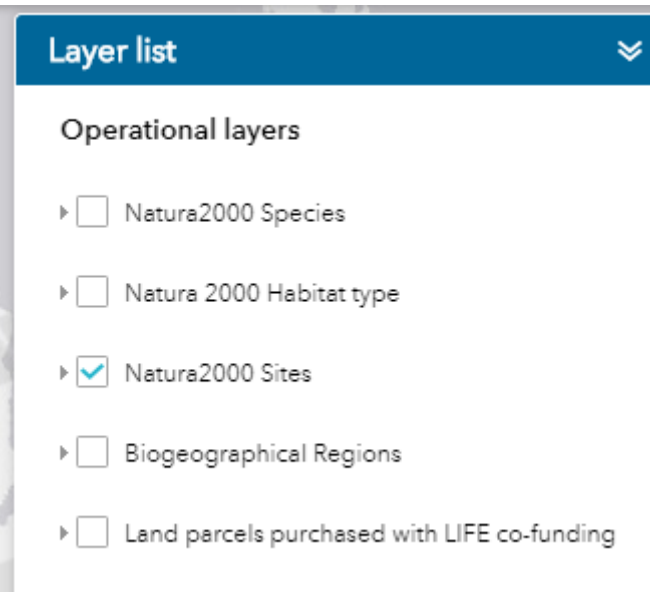

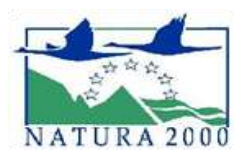

#### **3.2.2 Species distribution Article 12 and 17**

For layers related to Species distribution Art.12 and 17, there is a particular layer list widget. With this widget, users can carry out the same actions as in the "layer list" widget, but for the specific queries done under "Show Species distribution" option.

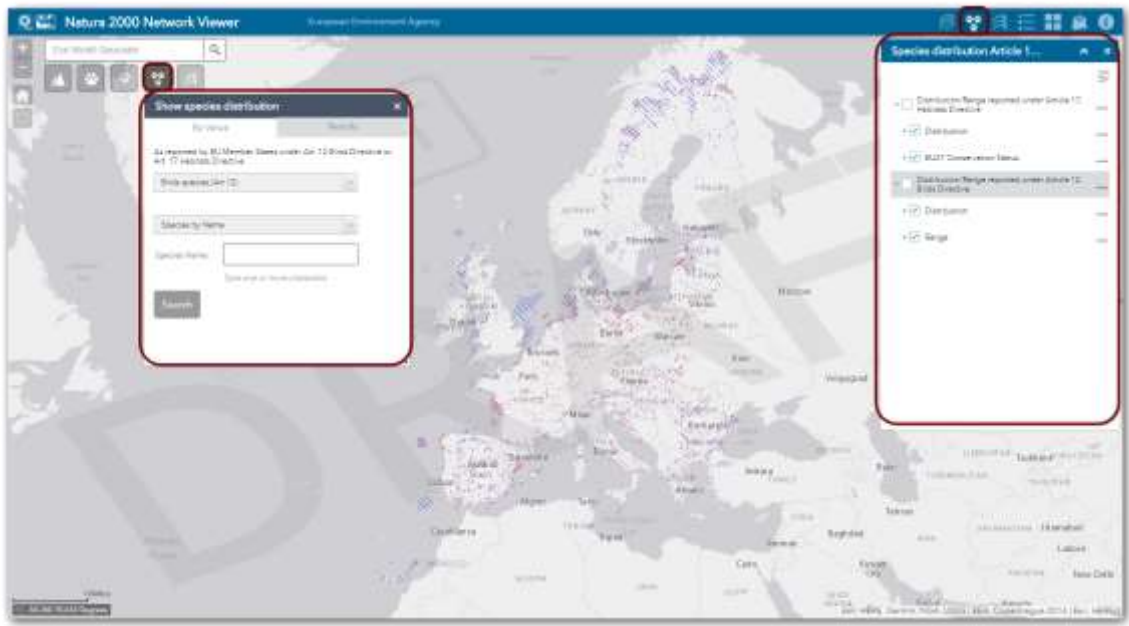

<span id="page-17-0"></span>Once a Species distribution search is successfully represented in the map, this widget will show both layers checked (Distribution/Range reported under Art.17 – Habitat Directive and Distribution/Range reported under Article 12, Birds Directive).

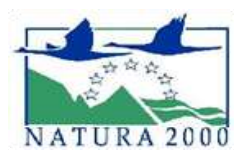

## **3.2.3 Habitat distribution Article 17**

For layers related to Habitat distribution Art. 17, there is a particular layer list widget. With this widget, users can carry out the same actions as in the "layer list" widget, but for the specific queries done under "Show Habitat distribution" option.

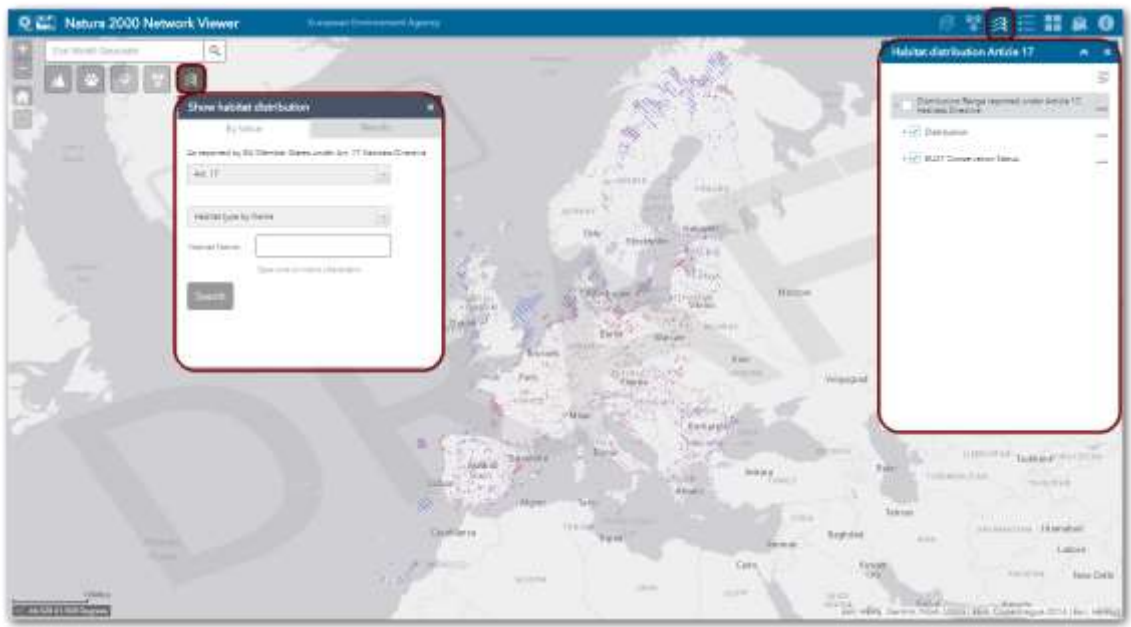

<span id="page-18-0"></span>Once a Habitat distribution search is successfully represented in the map, this widget will show the layer 'Distribution/Range reported under Art.17 – Habitat Directive' checked.

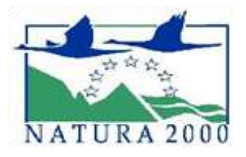

## **3.2.4 Legend**

This section shows the characteristics of the activated services maps of the web map. The user can see how many levels have the services and the simbology of each activated layer.

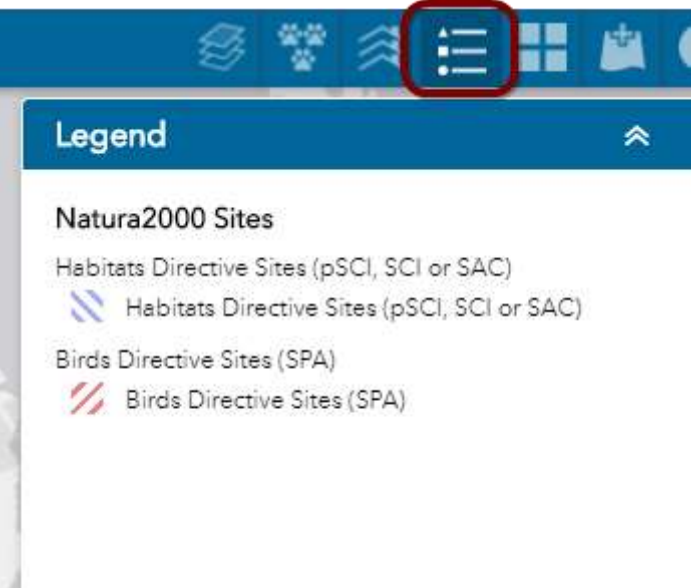

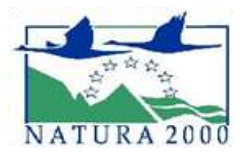

# <span id="page-20-0"></span>**3.2.5 Basemap gallery**

Use the basemap gallery widget to select a basemap for the map.

<span id="page-20-1"></span>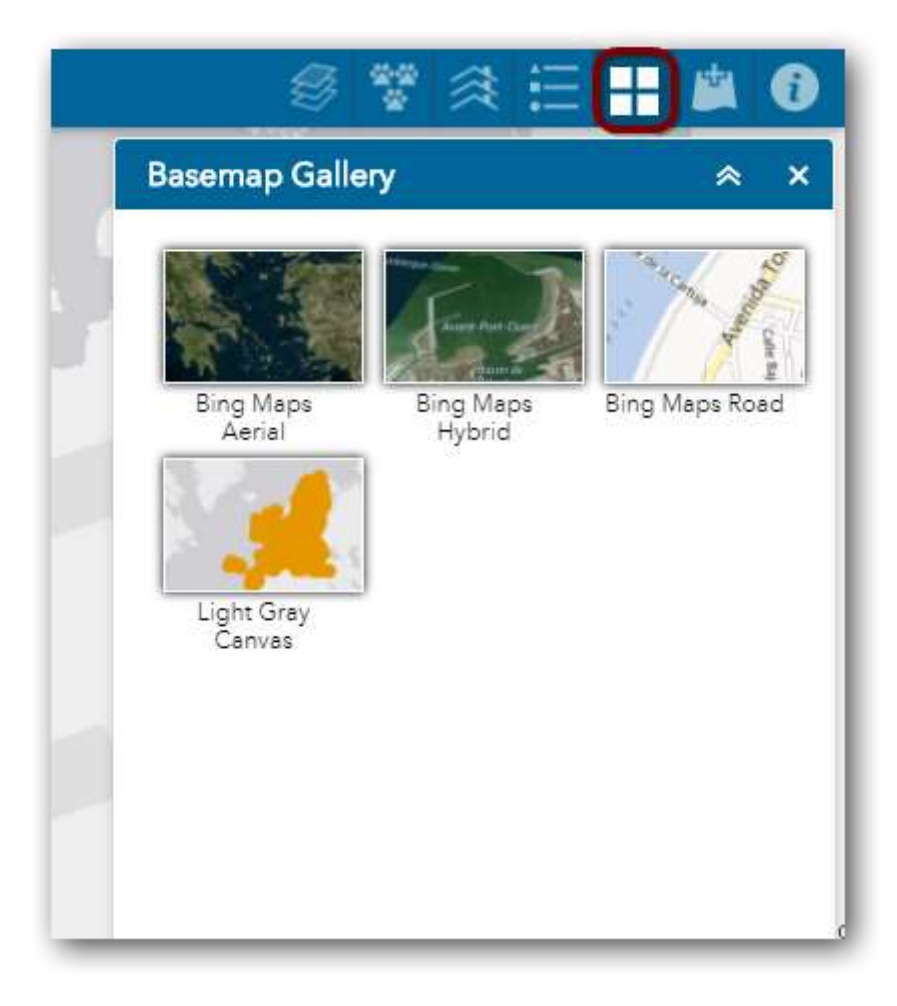

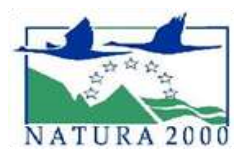

#### **3.2.6 Add data**

This option enables users to add data to the map by searching for layers in ArcGIS Online, entering URLs, or even uploading local files in different formats (SHP, CSV, GPX and GeoJSON). This data should eb added temporarily to the map, but they cannot save them to the map.

<span id="page-21-0"></span>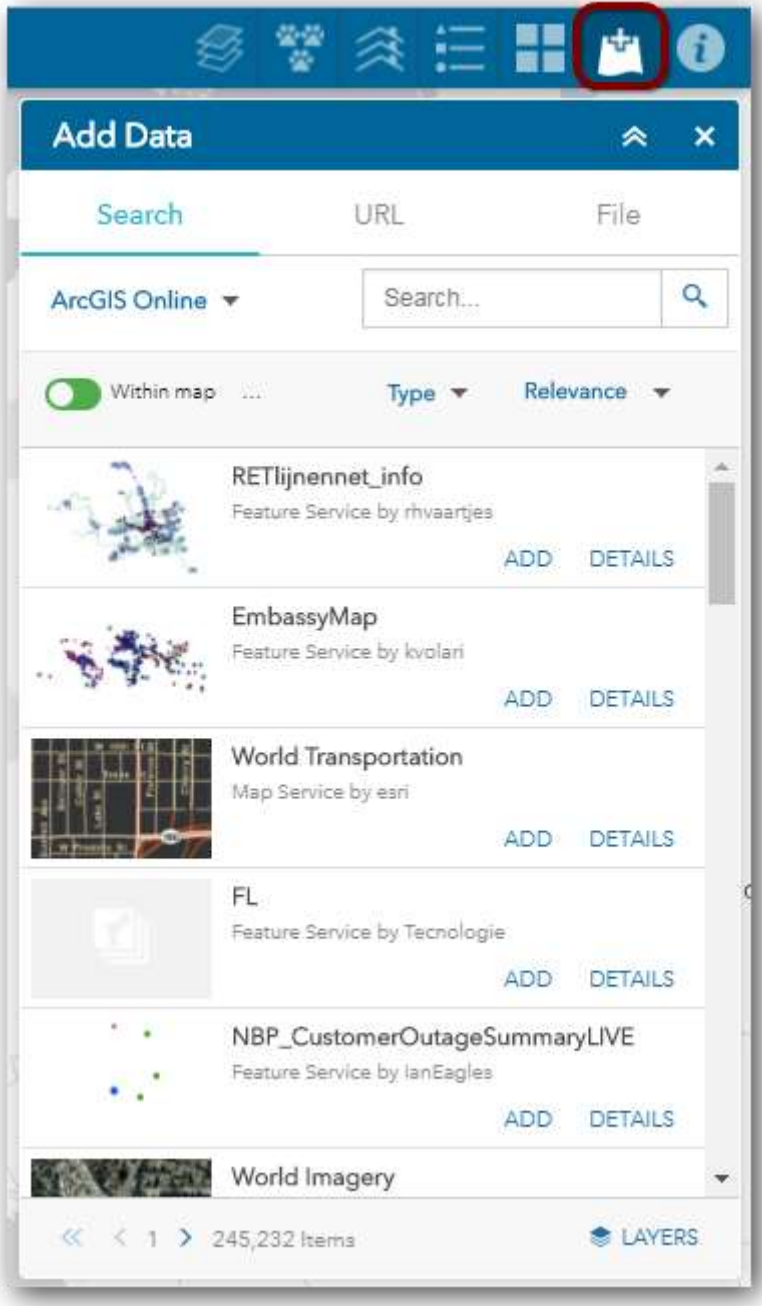

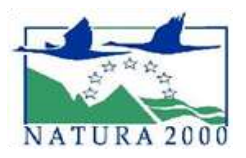

# **3.2.7 About**

This section shows to the user the general description of Natura 2000 viewer, and the possibility of open the disclaimer, about documents and EEA ArcGIS Online workspace(Only in for intranet users).

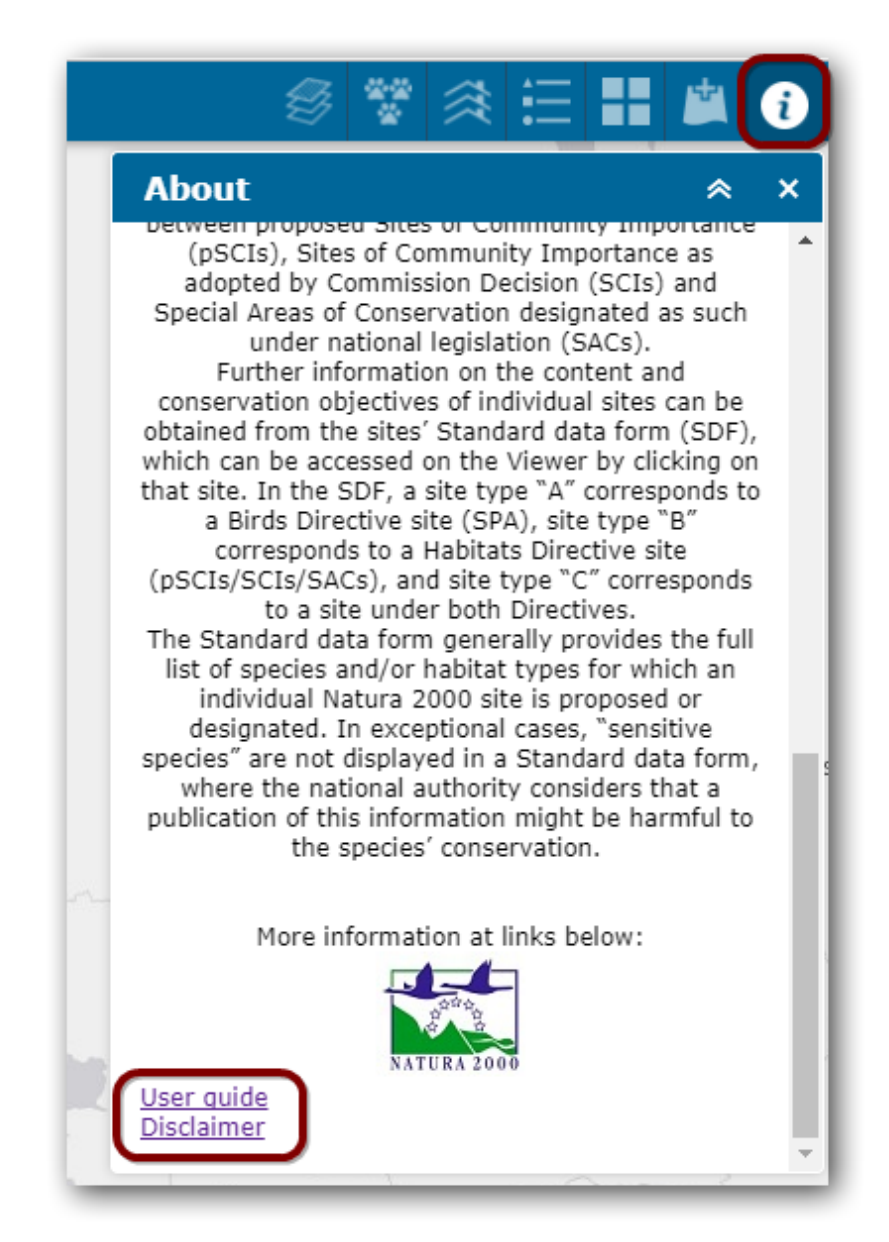

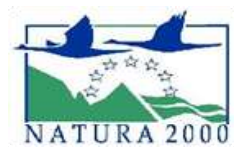

# <span id="page-23-0"></span>**3.3 ZOOM Tools**

With the zoom tools the user can perform the basic operations of navigation on the map, such as, zoom in/out or full extent.

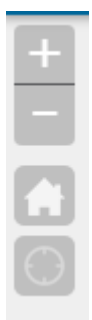